### 1 SIMOTION MCC 编程概述

MCC 是 SIMOTION 的一种图形化编程语言, 具有使用方便, 易于理解, 上手快的特点。 MCC 是一种类似流程图的编程方式, 只需在 MCC 命令中输入必要的参数就可以完成复杂的 操作指令, 从而大大简化了程序的复杂程度。MCC 特别适用于顺序执行的运动控制程序。

## 2 SIMOTION MCC 编程界面

#### 2.1 MCC 程序的编辑界面

MCC 编辑器的界面分为5个部分,项目浏览区,菜单,工具栏,状态栏和工作区。

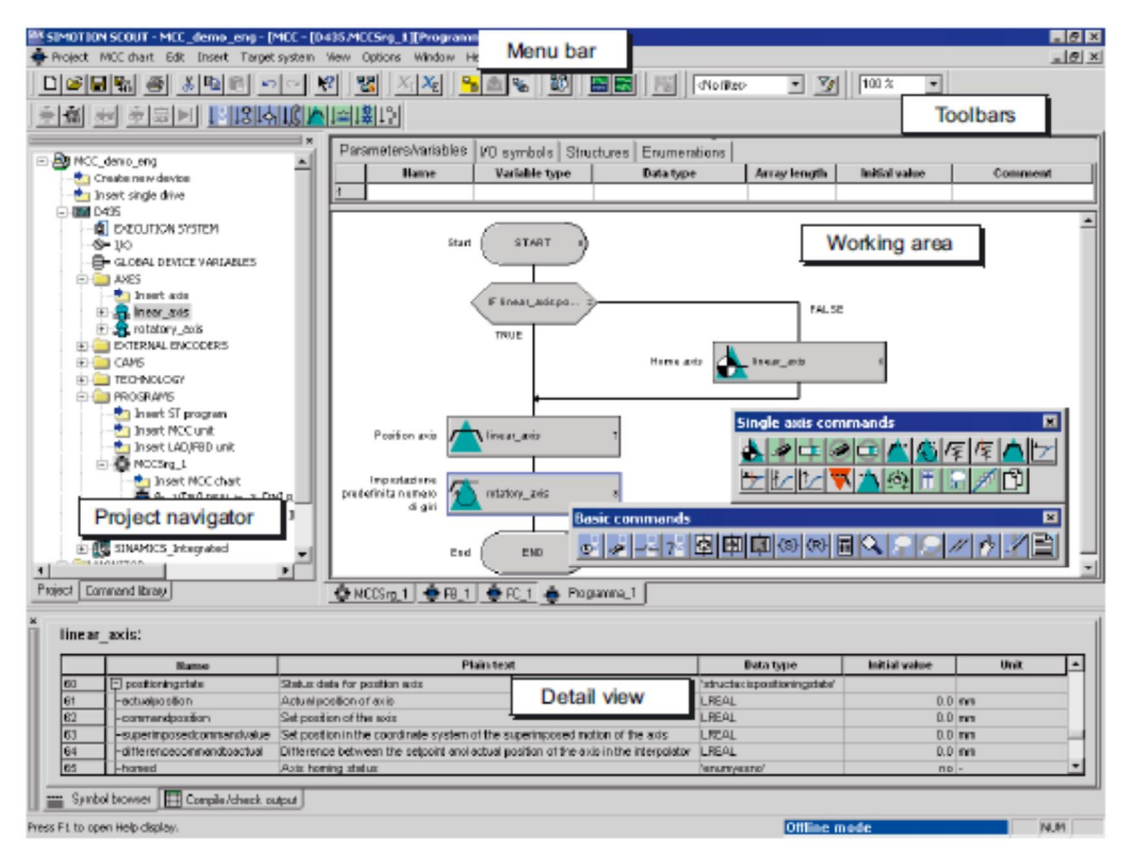

图 1 MCC 编辑器的界面

对 MCC 编辑器可以有以下操作:

1. 可以在菜单中选择 View > Maximize Working Area 或 View > Maximize Detail View 来最 大化工作区或状态栏。还可以用 View >Detail View 或 View > Project Navigator 来关闭某个 区域。

2. 可以在工具栏 Zoom Factor 中选择 MCC 程序显示的比例。或者按住 Ctrl 同时滚动滑轮改 变 MCC 图的大小。

3. 双击项目浏览区的 MCC 图或 MCC 源文件可以打开程序。如果有几个 MCC 图或 MCC 源 文件同时被打开,可以用下面的方法查看某个程序:

- 选择工作区下方的标签。
- Windows 菜单下选择某个程序。
- 项目浏览区双击某个程序。

# 2.2 MCC 编辑器的设置

可以通过菜单 Options > Settings, MCC editor 标签改变 MCC 编辑器的属性。

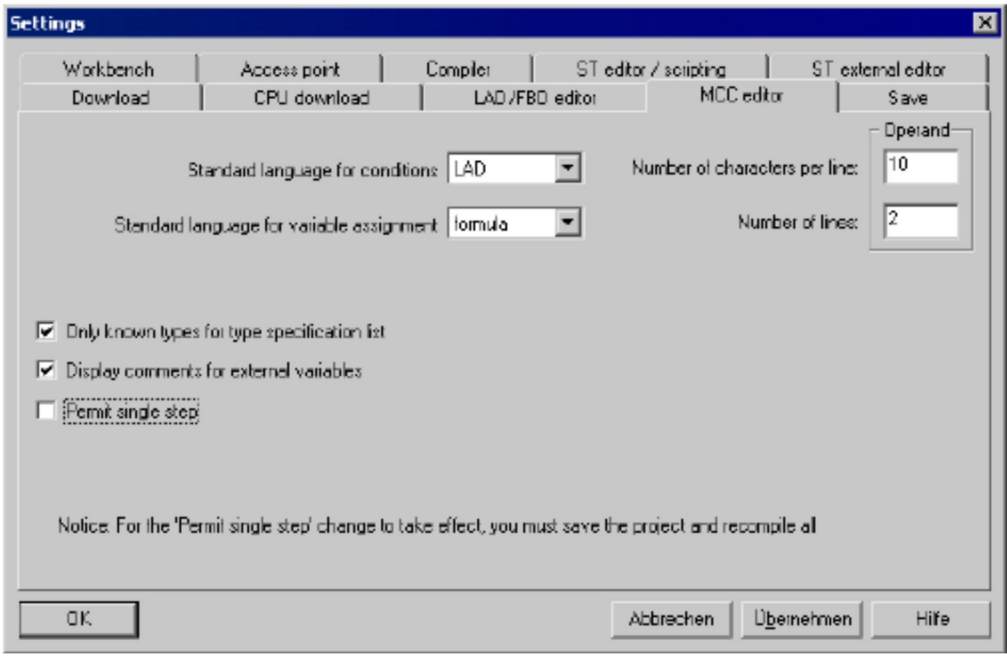

图 2 MCC 编辑器的设置

在此对话框里可以设置:

- 条件表达式的标准语言: LAD 或 FBD 或 formula
- 变量定义的语言: LAD 或 FBD 或 formula
- 在类型列表里只显示已知的类型:
- 如果选择了此选项, 声明列表只包括同一个MCC源文件或者链接的源文件或库中的函

数块。

- 如果不选择此选项, 声明列表包括了项目中所有的函数块。
- 允许单步运行

## ࣙᑞ **2.3**

在线帮助可以通过多种方式调出:

**IA&DT Service & Support** 

- 帮助菜单,包括:
	- 帮助主题
	- 内容相关帮助
	- –使用入门
- 使用参数设置窗口中的帮助按钮
- 使用F1键调出帮助
- 使用组合键 Shift+F1 调出内容相关帮助

# **3 MCC 源文件和 MCC 图**

## **3.1 概述**

MCC 源文件位于工程浏览器中 SIMOTION 设备的 Programs 文件夹下, 是进行编译的 最小单位。MCC 图是 MCC 源文件下的程序单元(包括程序 Program, 函数 FC 或函数块 FB), 位于工程浏览器的 MCC 源文件下。一个 MCC 源文件可以包含多个 MCC 图。

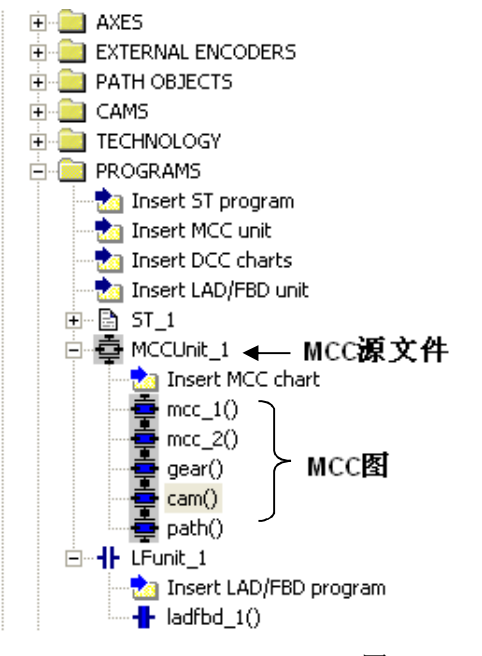

图 3 MCC 源文件和 MCC 图

## 3.2 MCC 源文件

## 3.2.1 插入 MCC 源文件

可以用下面的方式插入 MCC 源文件:

● 在项目浏览器中, PROGRAMS 文件夹下双击 Insert MCC Unit。

- 选择 PROGRAMS 文件夹, 通过菜单选择 Insert-> Program -> MCC Unit。
- 右击 PROGRAMS 文件夹,通过背景菜单选择 Insert new object -> MCC Unit。 在弹出的对话框中输入 MCC 源文件的名字, 名字由字母 (A - Z, a - z), 数字 (0 - 9),

或下划线组成, 但是必须是字母或下划线开始。不区分大小写。允许的名字的长度与

### SIMOTION kernel 的版本有关:

– 版本 V4.1 及以上 SIMOTION kernel: 最多 128 个字符

– 版本 V4.0 及以下 SIMOTION kernel: 最多 8 个字符

并且命名在此 SIMOTION 设备中必须是唯一的。

还可以输入作者或者版本信息。如果有必要,选择编译器标签对源文件的编译器进行 设置。

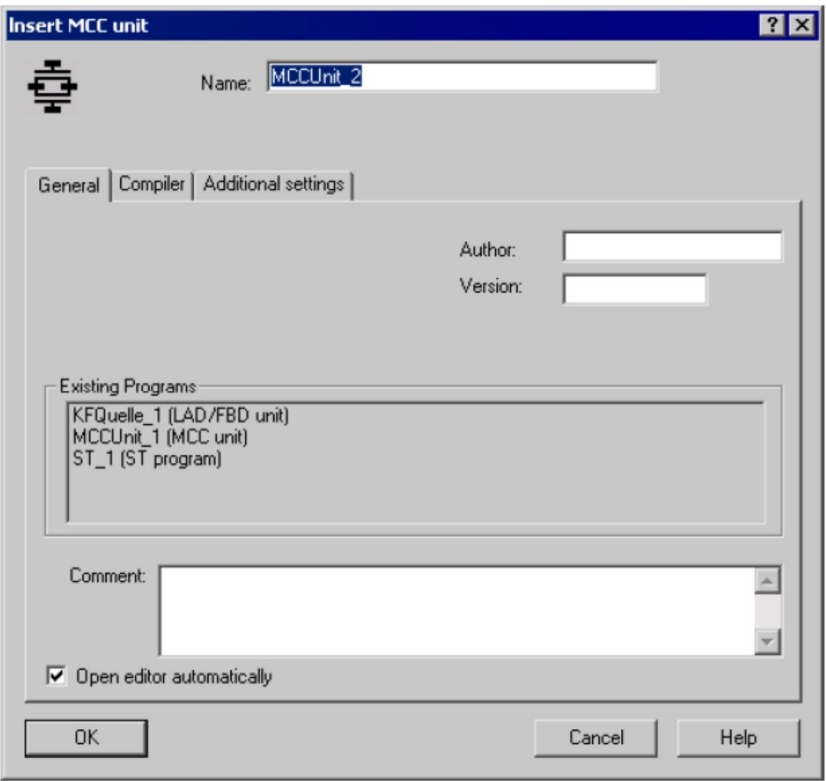

图 4 插入 MCC 源文件

## 3.2.2 MCC 源文件的编译

通过下面的方式编译MCC源文件:

- 在MCC源文件工具栏中选择编译按钮。
- 菜单中选择 MCC Unit > accept and compile 或者 MCC chart > accept and compile 。
- 在项目浏览窗口中, 右击要编译的源文件, 选择accept and compile。

编译的错误和报警信息显示在屏幕下方输出框的Compile/check output 标签中。可以双 击某错误信息来定位程序出错的地方, 从而对程序进行修改。

MCC工具栏:

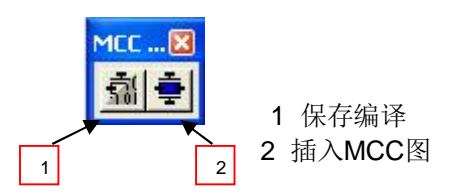

图 5 MCC 源文件工具栏

# 3.2.3 剪切, 拷贝, 删除 一个 MCC 源文件

在项目浏览窗口选中某个MCC源文件后,可以通过背景菜单或编辑菜单完成MCC源文 件的剪切, 拷贝和删除操作。

# 3.2.4 MCC 源文件的密码设置

选中某个 MCC 源文件, 右击, 在弹出的菜单中选择 know-how protection->set。

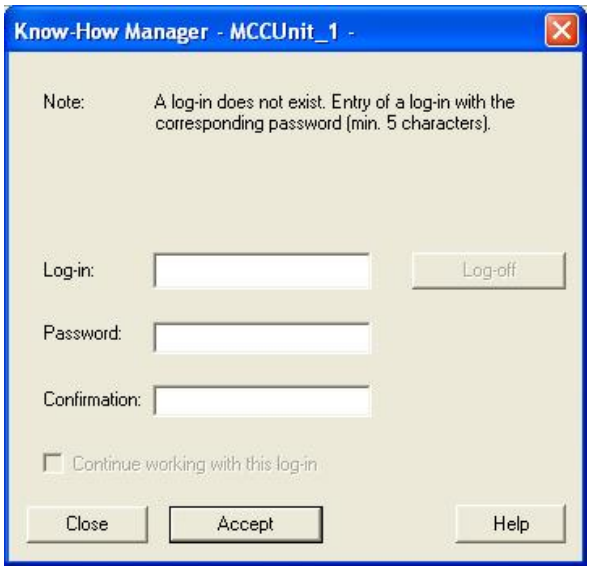

图 6 MCC 源文件的加密设置

在弹出的对话框中设定登录名和密码。

设置完毕再次启动项目时密码起作用,需要输入之前设置的用户名和密码才能打开此 MCC 源文件。

# 3.2.5 导出和导入 MCC 源文件

通过导入,导出操作可以把某个 MCC 源文件单独保存,并复制到其他项目中。

1. 把 MCC 源文件导出成 ST 语言格式的文本文件: 选择 MCC 源文件右击选择 Export as ST.

2. 导入 ST 文本文件: 右击 PROGRAM 文件夹选择 import external source->ST source.

3. 导出成 XML 文件: Expert > Save Project and Export Object。

4. 导入 XML 文件: Expert > Import Object。

## 3.3 配置编译器

可以对编译器的选项进行全局设置和本地设置。

1. 全局设置: 针对此项目中所有编程语言

选择 Tools > Settings, 选择 Compiler 标签对编译器选项进行设置。

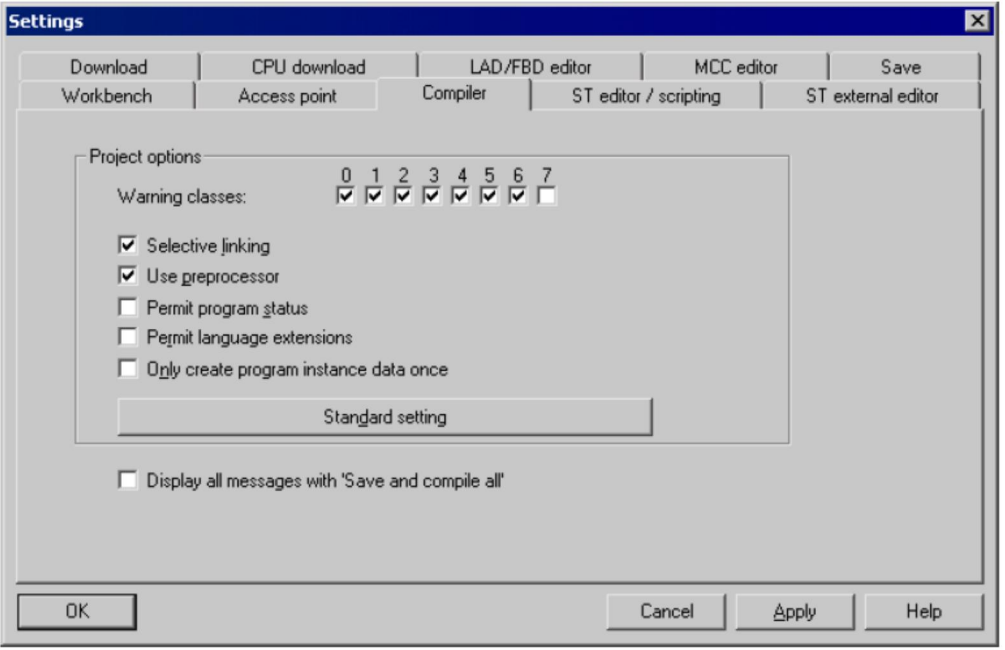

### 图 7 编译器的全局设置

2. 本地设置: 只对本 MCC 源程序的编译设置, 可以覆盖掉全局设置。

右击 MCC 源文件, 选择属性, 选择编译器标签修改设置。

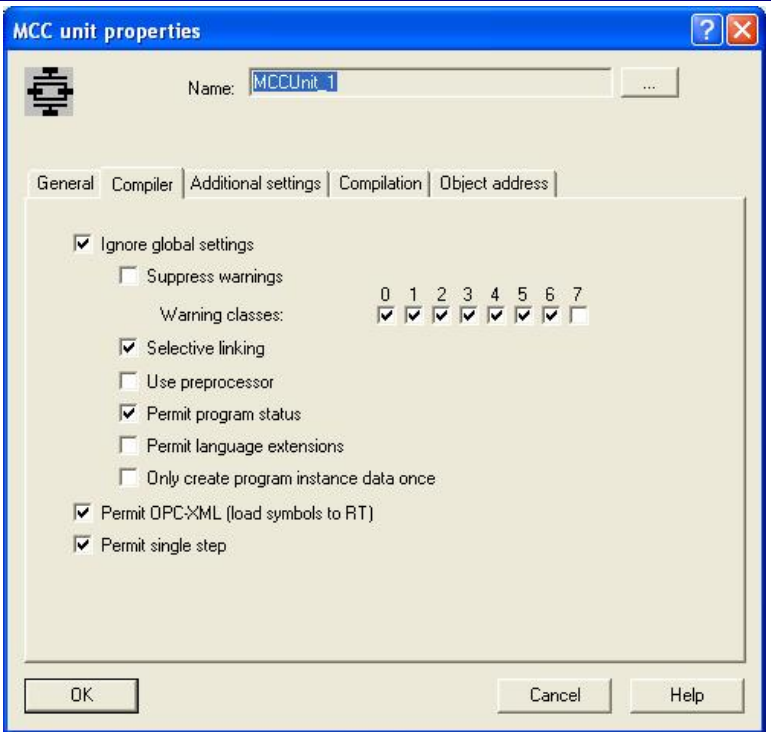

图 8 编译器的本地设置

3. 编译器设置的选项

● 忽略全局设置 Ignore global settings:

选中: 下面的本地设置起作用, 全局设置被忽略。

未选中: 全局设置起作用, 下面的复选框用灰色标记。

● 选择编译器报警输出的范围 Suppress warnings:

选中: 报警输出设置使用全局设置中的设置。

不选中: 编译器根据报警等级选择输出报警信息。

● 报警等级 Warning classes: 只有在Suppress warnings未激活时有效。 选中: 编译器输出此等级的报警信息。

未选中: 编译器不输出此等级的报警信息。

● 选择性链接 Selective linking:

选中: 生成可执行程序时删除未使用的代码。

未选中: 生成可执行程序时保留未使用的代码。

● 使用预处理器 Use preprocessor:

选中: 使用预处理器.

未选中: 不使用预处理器

● 使能程序状态 Enable program status:

**IA&DT Service & Support** 

选中: 生成附加的程序代码来监控程序的变量。

未选中:不监控程序状态。

• 允许语言扩展 Permit language extensions

选中: 允许与IEC 61131-3不一致的语言。

未选中: 只运行符合IEC 61131-3的编程语言。

只生成程序实例一次 Only create program instance data once 选中: 程序的本地变量只在程序的用户存储区中存储一次。 未选中: 程序的本地变量存储在相应的任务的用户存储器中。

# ● 使能OPC-XML Enable OPC-XML

选中时符号信息被保存于SIMOTION 设备中 (函数\_exportUnitDataSet 和

\_importUnitDataSet 要求此设置)

• Permit single step

选中时产生额外的代码使能程序的单步监控。

# **3.4 MCC** മ

# 3.4.1 插入一个 MCC 图

可以用下列方法插入一个MCC图:

- 在项目浏览框中在MCC 源文件下双击插入MCC图。
- 菜单中选择 Insert > Program > MCC chart 。
- 右击MCC源文件选择 Insert new object > MCC chart 。

在弹出的对话框中输入MCC源文件的名字,名字的命名原则同MCC源文件。选择插入 的MCC图的类型,程序、函数或是函数块。如果要使程序能在其他的程序中使用则要选择 Exportable复选框。还可以输入作者或者版本信息。

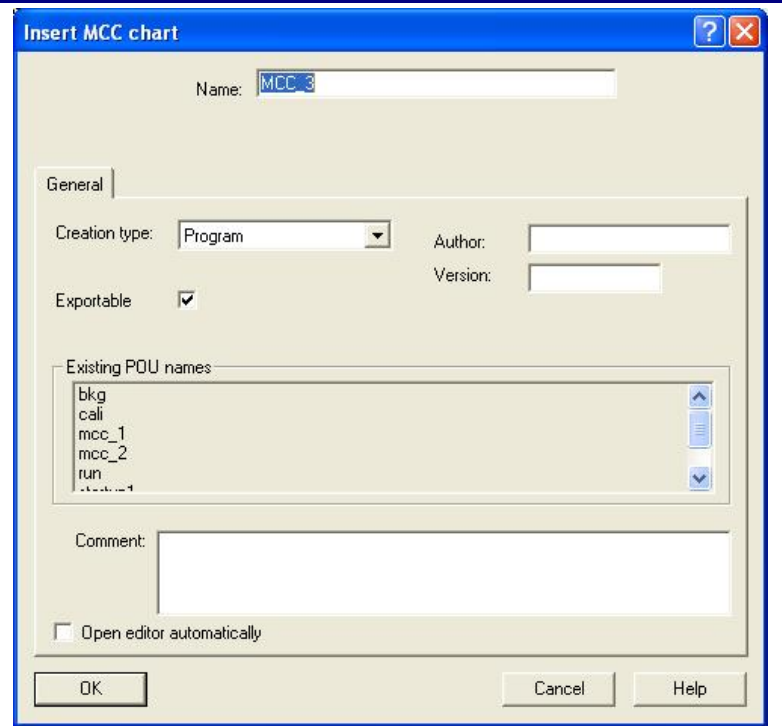

## 图7 插入MCC图

MCC图不能单独编译, 必须与MCC源文件中的其他MCC图一同编译。同MCC源文件一 样, MCC图也可以进行拷贝、剪切、粘贴和删除操作。还可以在项目中导入或导出MCC图。

# 3.4.2 设置 MCC 图在 MCC 源文件中的顺序

MCC 图在MCC源文件中的顺序对于编译很重要, 比如一个函数必须在调用前被声明。 可以在项目浏览框中选中MCC图, 在快捷菜单中选择UP或Down调整顺序。

# **4 MCC 命令的使用**

## **4.1 概述**

每个 MCC 程序已包含了开头和结尾。在这两头之间写入 MCC 命令。程序按指定的顺序 执行。

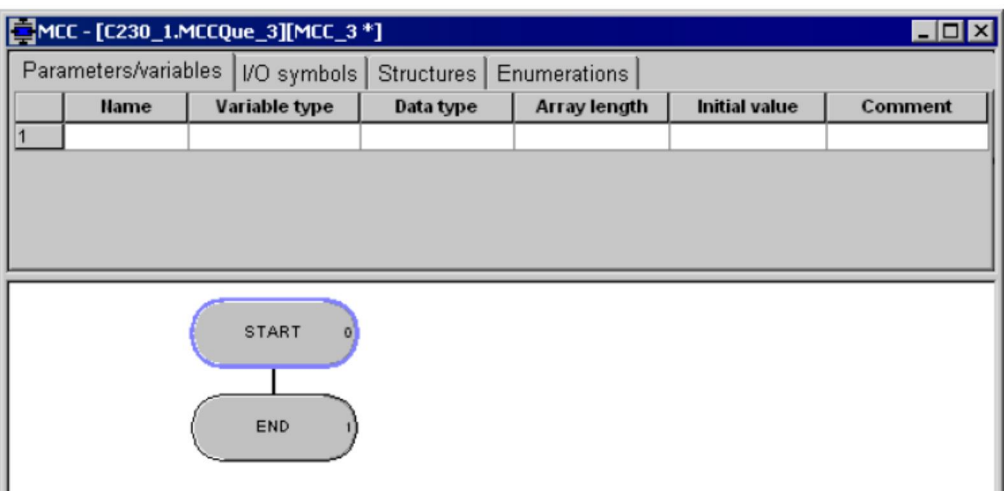

图 8 空的 MCC 图

# **4.2 MCC** 命令

有两种方式插入 MCC 命令:

- 1. 菜单 MCC Chart > Insert 插入 MCC 命令。
- 2. MCC 编辑器工具栏

工具栏中包含了完整的命令集合, 命令被分为若干个命令组, 如下图。每个命令组用一 个按钮表示, 光标放到该按钮上时, 该组命令会显示出来, 然后就可以单击相应的命令将之 插入到程序中。

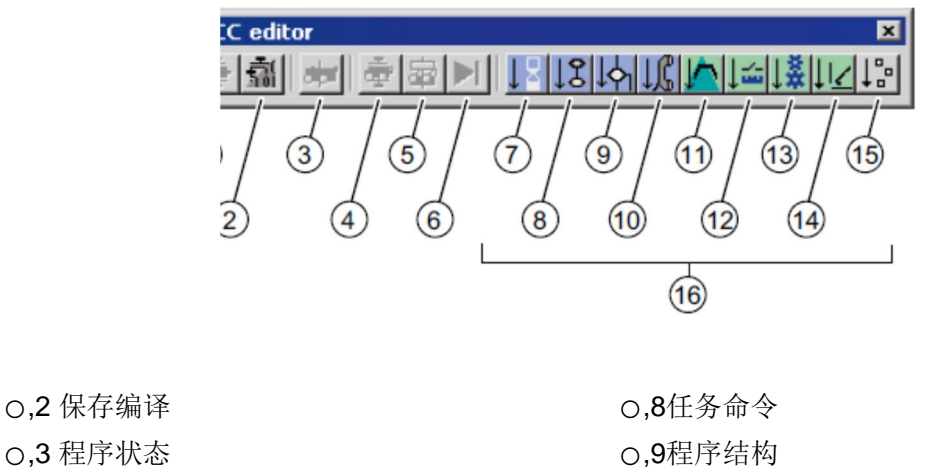

- ○,10通讯
	- O,11单轴命令
	- O.12 编码器, 测量输入和凸轮输出
	- O,13同步命令

o,4 监控

 $0,6$  下一步 O,7 基本命令

O,5 使能单步运行

O,14路径插补命令 O,15重要的命令 O,16命令组

下图是展开的 MCC 命令组:

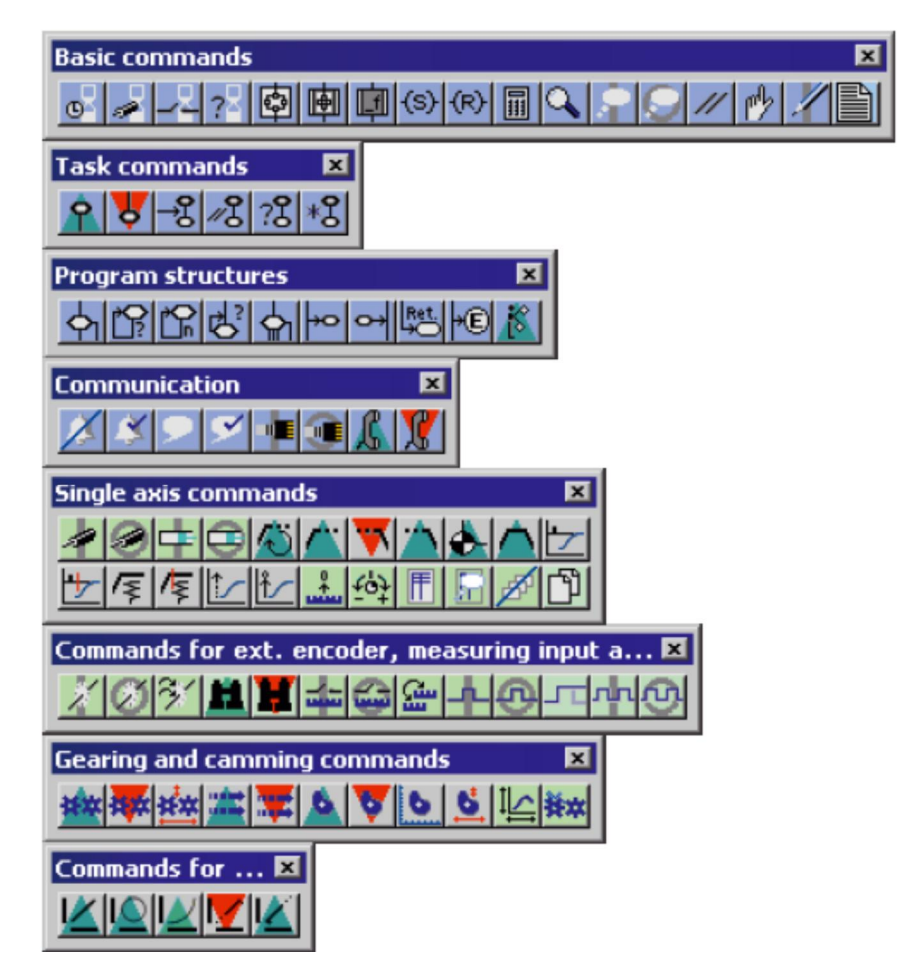

下图显示了如何用工具栏在程序中插入一个 MCC 命令。选中要插入 MCC 命令的位置, 在工 具栏中点击相应的命令。

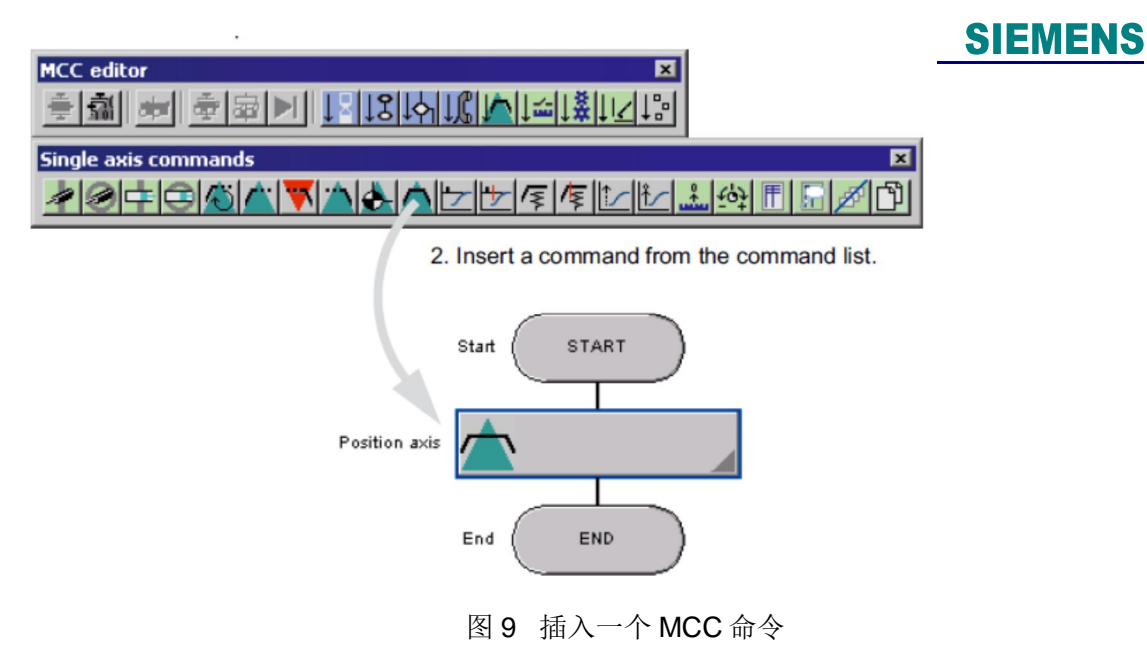

# 4.3 MCC 命令的组成

MCC 程序的起始和终止节点用椭圆表示, 条件跳转指令用菱形表示, 其他的 MCC 命令用矩 形块表示。MCC 命令用图形符号表示命令的功能, 不同颜色可以区分命令的类型。

- 浅蓝色: 基本命令
- 白色: 子模块
- 绿色: 开始命令
- 红色: 停止命令

以下是一个典型的 MCC 命令:

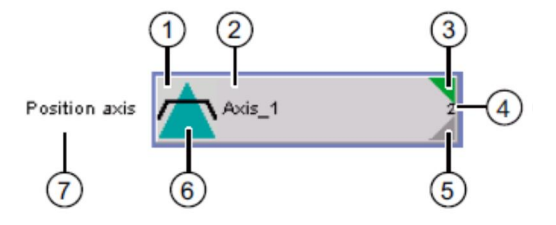

- O,1 已设置断点
- o,2 TO 的名字
- O,3 命令包含有注释
- $0.4$  命令的编号
- O.5 此命令未填写参数, 或参数不正确
- O.6 命令符号
- O,7 简短的注释

**IA&DT Service & Support** 

#### **4.4 为 MCC 命令加注释**

# **SIEMENS**

有三种方法为 MCC 命令加注释:

- 1. 加入 Command block, 用专用的命令输入注释
- 2. 简短注释, 直接点击前面的文本进行修改
- 3. 命令注释, 右击想要添加注释的命令选择 Insert comment

#### 4.5 选择, 拷贝, 删除, 剪切, 粘贴 MCC 命令

鼠标单击选择 MCC 命令,或拖动鼠标选择多个命令,可以进行拷贝,删除,剪切,粘贴操作。

#### $4.6$  隐藏/显示 MCC 命令

为了测试程序可以把一些命令隐藏起来,隐藏的命令不被执行。选择 MCC 命令, 在快捷菜单 中选择 Mask in 或 Mask out。

#### **4.7 创建模块**

为了使程序的结构更加清晰,可以使用模块。模块由一系列的 MCC 命令组成, 在 MCC 程序 中显示为一个命令,可以进行拷贝粘贴,可多次使用。

有2种创建模块的方法:

1. 用工具栏插入一个空的模块, 双击打开, 编写程序。

2. 选中已经编好的命令右击选择 Create Module, 生成模块。如图 10。

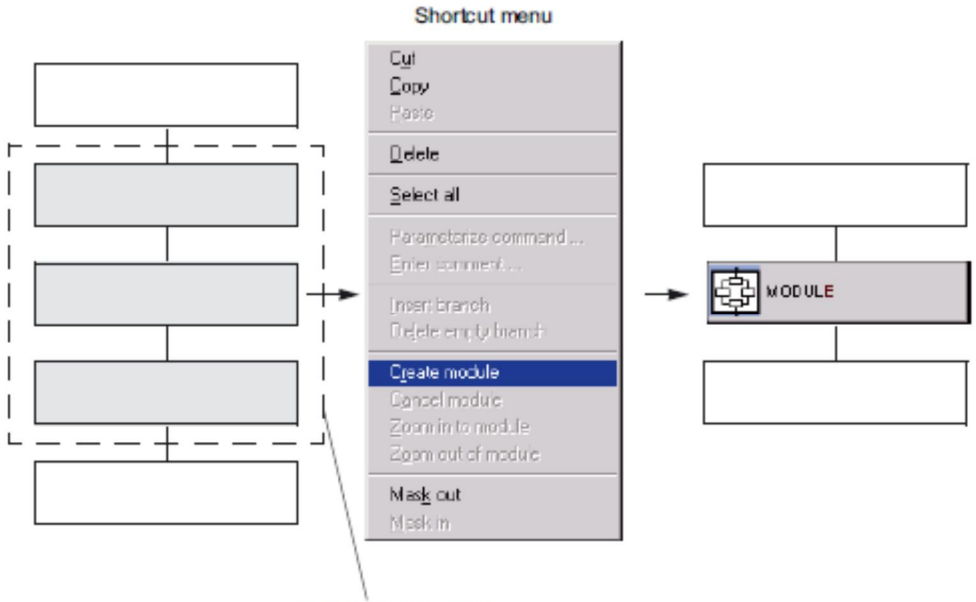

Selected commands

图 10 创建 MCC 命令模块

双击模块的命令,或者在快捷菜单中选择 Zoom in to Module 可以打开模块EW 原型的程序用 圆形图案作为起始和结尾。双击圆形的图案或者在快捷菜单中选择 Zoom out of module 回到原程 序。

如果想取消模块化可以在快捷菜单中选择 cancel module, 模块里的程序会直接显示出来。

### 4.8 MCC 命令的参数化窗口

所有的 MCC 命令都有相应的参数化窗口, 双击该命令或者在快捷菜单中选择 Parameterize Command 可以打开参数化窗口。在打开参数化窗口后, 可以进行其他操作。

下面是一个典型的参数化窗口。

在窗口的最上端选择命令的操作对象,中部有几个标签,一般只需填写第一个标签 parameter 中的内容, 其他标签内容是可选的, 或者有默认值。

窗口的下部是过渡行为设置和程序延时模式。

 $\sim$ 

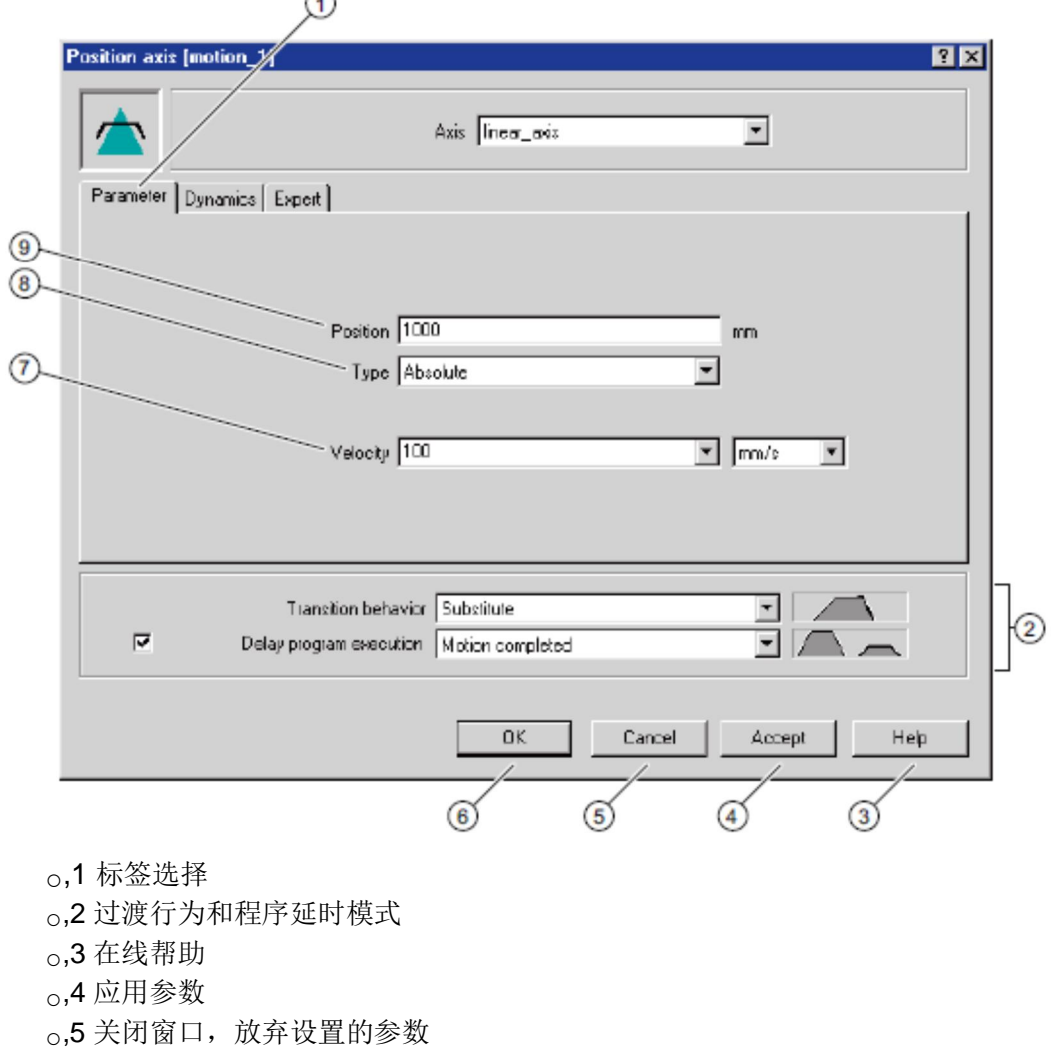

△6 应用设置的参数关闭窗口

# **SIEMENS**

o,7 可编辑列表选择框 <sub>o</sub>,8 列表选择框

 $0.9$ 输入框

图 11 MCC 命令参数化窗口

输入框中可输入的类型包括:

■ 值: 软件会检查输入的值是否超限, 提示框里会显示可输入的值的范围。变量包括全局设 备变量或 IO 变量, 也可以通过拖拽的方式输入。

• 公式: 从命令库中拖拽命令或函数到输入框中。

列表选择框提供了几个不同的选项。

常用的洗项有:

- Default: 使用配置 TO 时的预设值
- Last programmed: 上次的编程值用做参数值。
- Last programmed velocity: 只对速度有效。上次编程的速度值。
- Current: 只对速度有效。实际的轴的速度值用做参数值。

可编辑输入框:可以在下拉列表框中选择某个选项。也可以直接输入值。

单位: 选择前面参数的单位:

- 配置 TO 时的物理单位
- %参数默认值的百分比

# 4.9 动态标签

大部分的运动控制命令的参数对话框中都包含了动态参数标签。这里可以指定速度曲线的类 型以及相关的加速度,减速度和 jerk。

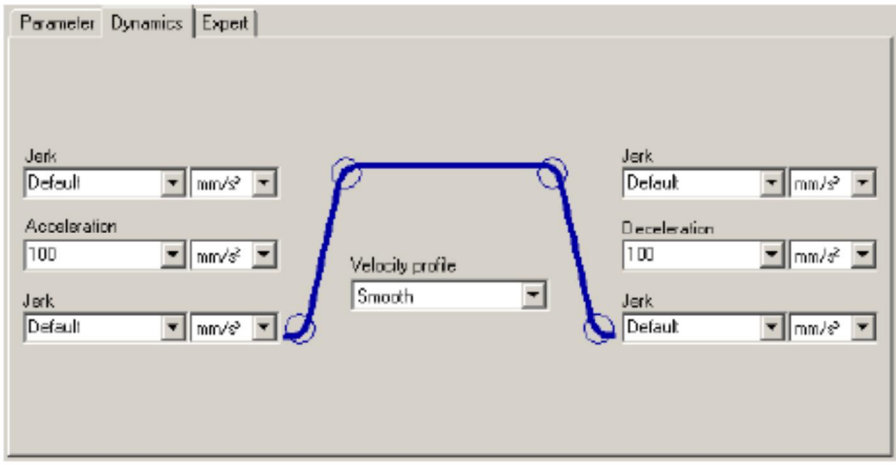

图 12 MCC 命令的动态标签

#### **4.10 Expert** 标签

# **SIEMENS**

大部分的运动控制命令都有 Expert 标签, 不同的命令略有不同。可以设置:

- 定义 CommandID 类型的变量, 用于对命令的监控
- 影响参数对话框的配置数据和变量
- 定义命令的返回值变量

### 4.11 过渡行为和程序延时设置

### 4.11.1 过渡行为

对于运动控制命令,可以指定轴的当前命令的过渡行为。下表列出了可以设置的过渡行为 (粗线是编程命令,细线是激活的命令)。

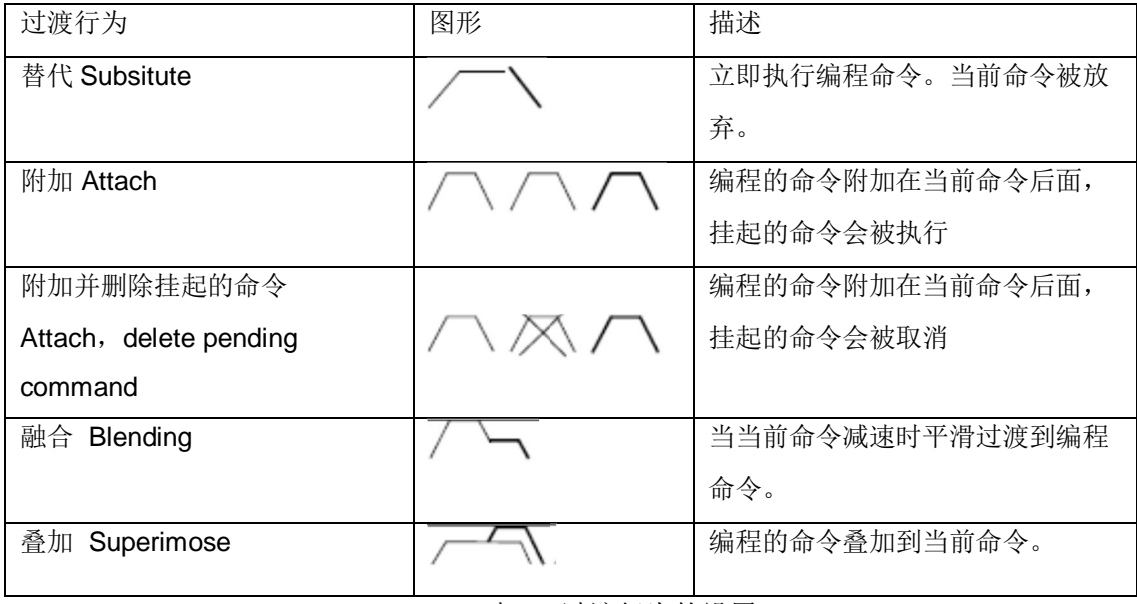

表 1 过渡行为的设置

### 4.11.2 程序延时设置

勾选此选项来决定下一个命令什么时候被激活。否则下个命令立即被执行或者当前命令进入 到命令缓冲区时执行。MCC 主要用于顺序控制,因此默认此选项是被激活的。

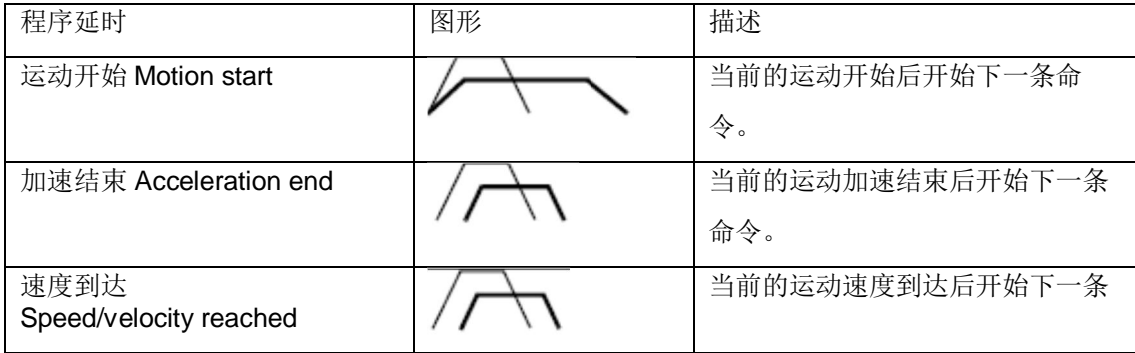

### **IA&DT Service & Support**

*Page 17-24*

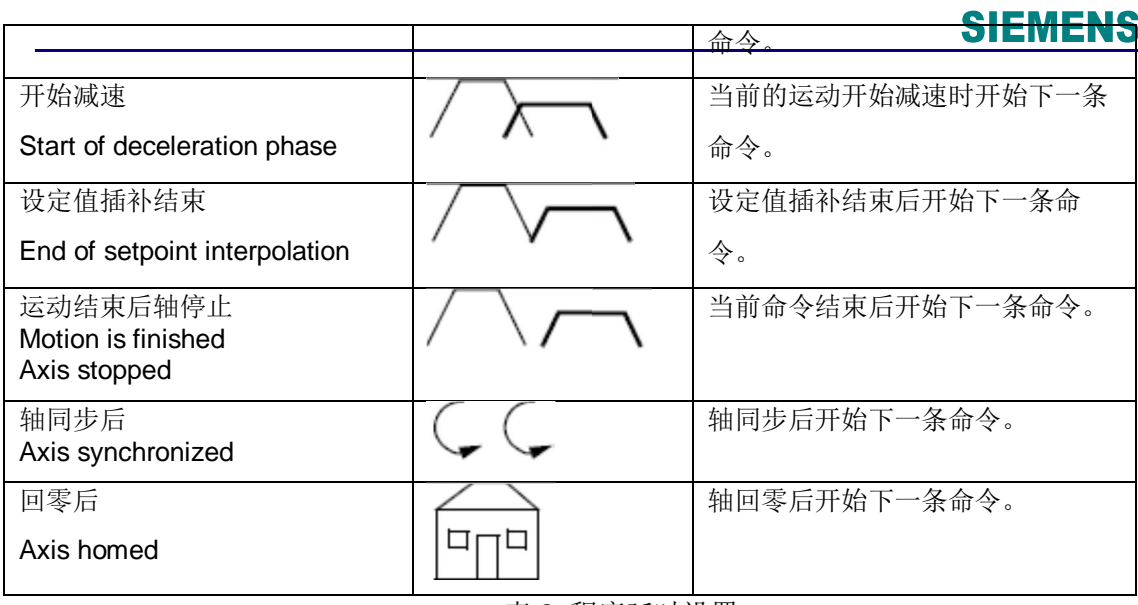

表 2 程序延时设置

# **5 MCC** 编程

### 5.1 变量定义

变量可以在符号浏览器中或 MCC 源文件的变量声明表或 MCC 图的变量声明表中定义。这里 只介绍在 MCC 源文件或 MCC 图中的变量定义。

## 5.1.1 定义单元变量

单元变量在 MCC 源文件中声明。根据定义变量的位置不同, 变量的有效范围也不同:

■ 在接口区定义

变量在整个源文件中有效,而且变量可以被 HMI 设备访问,连接后还可以被其他的源程序访 问。接口变量定义的最大长度是 64K。

■ 在实现区定义变量

定义的变量只在此源文件中有效。

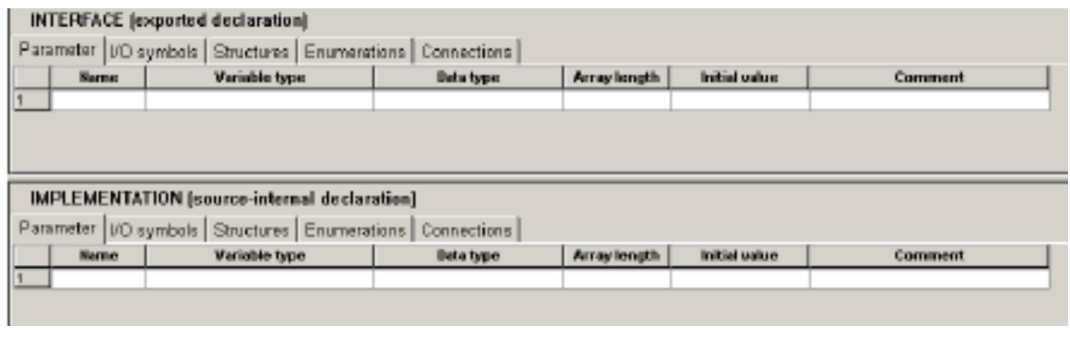

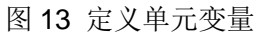

临时变量只能在定义它的程序单元(程序, FC, FB)中被访问。

打开 MCC 图在上面的变量定义区定义变量。

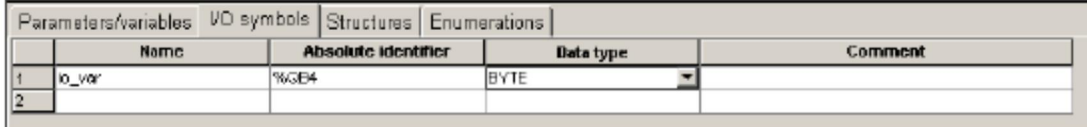

#### 图 14 定义临时变量

#### 5.2 链接源程序和库

在变量声明表中可以定义连接属性。这样可以允许此源程序访问其他程序接口区中定义的变 量, 函数, 函数块等。

- 如果在接口区内设置 conection 标签项, 被连接的程序的变量可以再被连接到其他源程序。选 择需要连接源程序类型和名称。
- 如果在实现区内设置 conection 标签项, 被连接的程序的变量不能再被连接到其他源程序。

### 5.3 子程序

需要复用的程序可以编写在子程序中, 供其他程序调用。子程序被调用时, 程序从当前的任 务转到子程序中的命令, 子程序执行完毕回到原来的程序。

Calling MCC chart:

Subroutine:

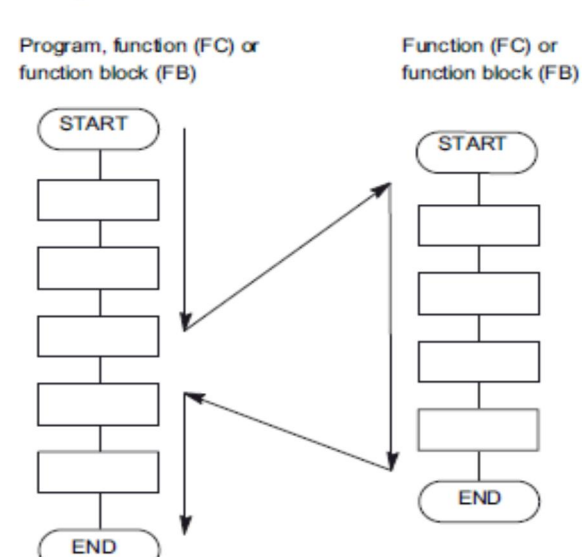

Figure 4-25 Execution of a subroutine

图 15 MCC 子程序

### 5.3.1 子程序包括函数 (FC) 和函数块 (FB)

# **SIEMENS**

FC 是不带静态数据的子程序, 也就是说函数执行完毕后所有变量的值都不被保存。在下次 函数被调用时变量被初始化。

FB 是带静态数据的子程序, FB 程序执行结束后本地数据保持不变, 只有明确被声明为临时 变量的数据不被保存。

使用 FB 之前要定义 FB 的实例, 即定义 FB 类型的变量。可以定义几个独立的 FB 实例。

### 5.3.2 主程序和子程序之间的参数传递

FC FB 用输入, 输入输出, 输出类型的变量来传递数据。这些变量可以在 FC FB 中定义。

- 输入参数: VAR\_INPUT
- 输入输出参数: VAR\_IN\_OUT
- 输出参数 (只对 FB 有效): VAR\_OUTPUT

在调用 FB FC 时, 指定输入或输入输出参数的值, 传递数据到子程序。

FC 可以指定返回值, 返回值的类型在 FC 定义时指定。

FB 可以用输入输出参数, 或输出参数来返回数据。输出数据可以随时被访问。

# **5.3.3** ᨂޕ **FC FB**

建立 FB FC 块的步骤同建立 MCC 程序类似。

- 1. 插入 MCC 图。
- 2. 在类型中选择 Function 或 Function block。
- 3. 如果选择了 Function, 需要选择返回的变量类型(<->表示无返回值)。
- 4. 如果建立的 FC FB 需要在其他的源程序中被调用, 则勾选 Exportable 选项。
- 5. 编写程序。

FC 中用函数名=表达式的形式来传递返回数据。FB 块中可直接对输出变量赋值。

5.3.4 FB FC 的调用

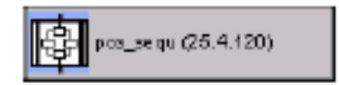

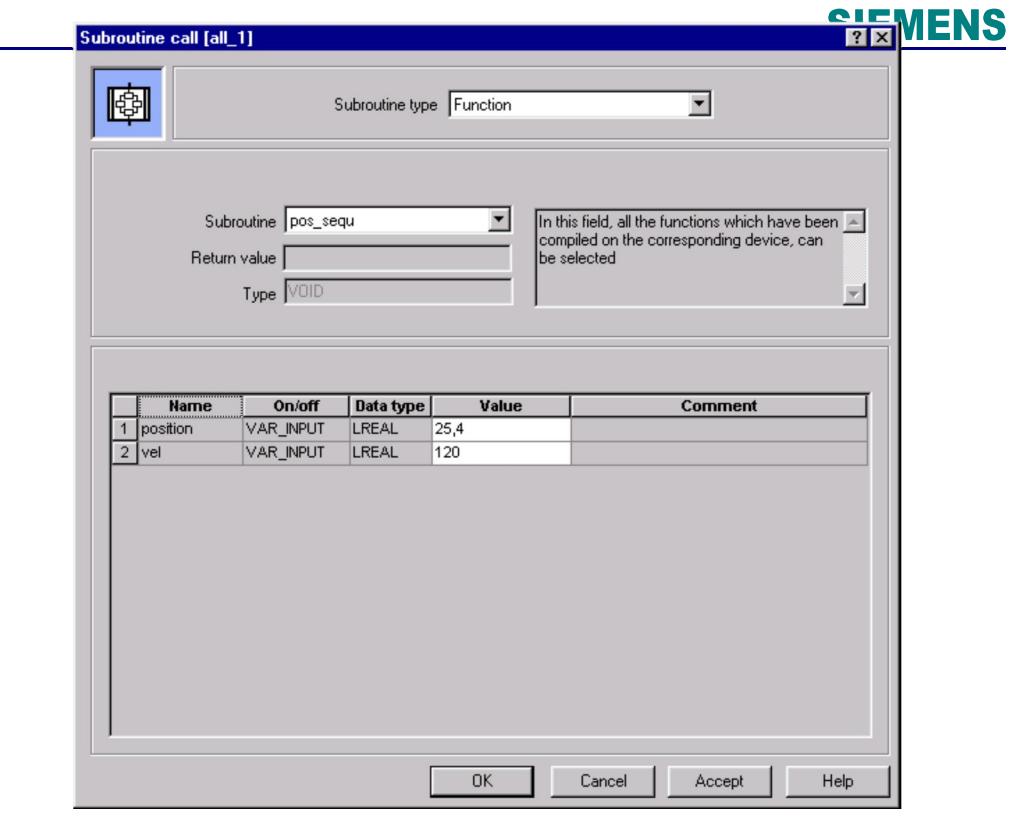

图 16 子程序的调用

在 MCC 的工具栏中可以选择子程序调用命令。打开参数输入窗口可以选择建立的 FB FC 程 序或者库中的 FC FB。下面的赋值表中可以输入值或表达式。

# 5.4 系统函数使用

在项目浏览窗口中选择命令库标签显示可用的系统函数。可以直接拖动函数到输入表达式的 地方。

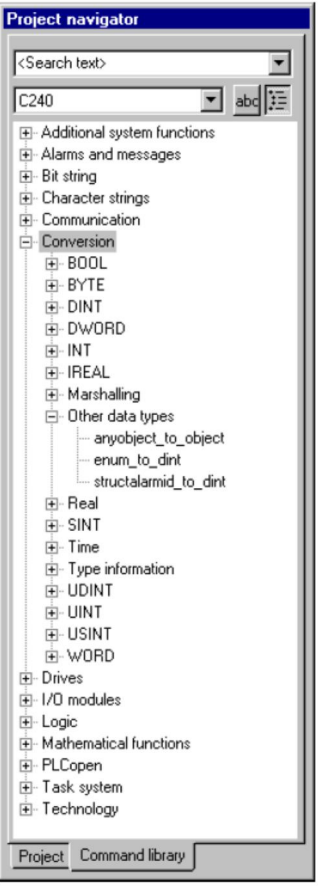

图 17 系统函数

还可以用 MCC 系统函数调用命令调用系统函数。

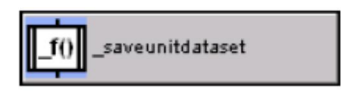

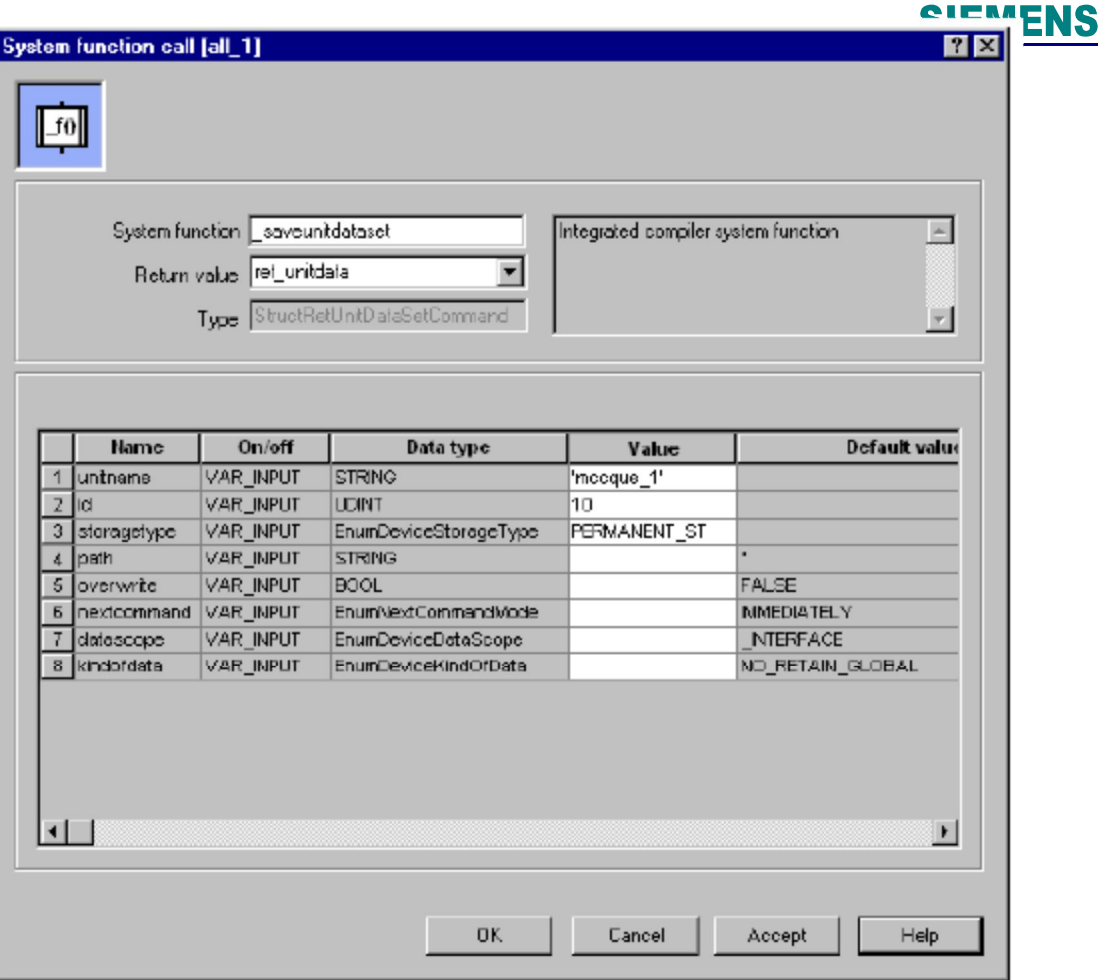

图 18 MCC 系统函数调用

# **6 MCC** 程序的调试

与其他编程方法相比 MCC 有自己特有的调试方法。

### 6.1 跟踪程序的执行

跟踪功能显示程序的运行状态, 使能时会增加通讯负载。在程序运行时才能使能或不使能此 功能。此功能被使能时, 当前被激活的命令会用黄色标识, 在这种状态下不能修改程序。

- 只对分配到执行系统的程序有效。
- 打开想要跟踪的程序选择 MCC chart > Monitor。
- 再次选择 MCC chart > Monitor, 取消跟踪功能。

### 6.2 程序的单步执行

使能此功能前要打开要监控的 MCC 图, 选择 MCC chart > Properties。勾选 Single step。编 译下载程序。在线后选择 MCC chart > Single step。

只有 MCC 程序被分配到唯一的任务时可以设置为单步模式。在用户使能到EMEMA房被挂

起,下一步将要被执行的命令用浅蓝色表示。当前正在执行的命令用黄色标识。这种状态下不能 修改程序。使能单步功能只对单个 MCC 图有效。

# 6.3 程序状态

程序状态可以用来监控下面命令的变量:

- IF: Program branch
- Ɣ WHILE: Loop with condition at the start
- Ɣ UNTIL: Loop with condition at the end
- ST zoom

此功能在编译时要产生额外的代码。

为了使能此功能, SIMOTION 设备的快捷菜单中选择改变操作模式, 选择测试模式。打开 MCC 源文件的属性在选项菜单中使能程序状态监控 Permit program status, 然后编译下载。

在线运行程序, 打开 MCC 图双击打开 IF, WHILE, UNTIL, ST zoom 功能块, 选择 MCC chart > Program status 对程序监控, 再次选择停止程序监控。